Telas

**Installation Instructions VSet 12 / VSet6 / VSet1 Phonesets**

### *Models:*

2001-00294 VSet6 — Software: v1.1 2001-00295 VSet1 — Software: v1.1 2001-00281 VSet12 — Software: v1.1

### *For use with:*

2001-00343 Hx6 POTS+AES Digital Talkshow System 2001-00342 Hx6 POTS Digital Talkshow System 2001-00307 VX Engine 2001-00256 IQ6 Telco Gateway ISDN (Non-US) 2001-00255 IQ6 Telco Gateway ISDN (US) 2001-00248 iQ6 Telco Gateway POTS

#### *Thank you!*

We appreciate your purchase of a Telos broadcast phone product. This sheet gives you brief setup instructions for the VSet phones. The manual that comes with your VX Engine, iQ6 Telco Gateway, HX6 Digital Talkshow System gives detailed descriptions of the phone system, including operating instructions for this VSet, and what your network needs to support it. Questions? Call us at +1-216-241-7225.

Telos Systems, a Telos Alliance Company 1241 Superior Avenue E. Cleveland, Ohio, USA 44114 http://www.Telos-Systems.com

## *Before You Begin...*

Your new Telos VSet phone is designed for fast, intuitive control of Telos VX and iQ6 Talkshow Systems. Please configure your Telos phone system according the instructions in the User Manual before connectiong your VSet to the network.

VSet phones receive 48-volt power through their Ethernet connection, allowing PoE (Power over Ethernet) to be supplied by Ethernet switches equipped to provide it. If your Ethernet switch does not have PoE capability, please use the PoE injector included with your VSet. The PoE adapter is also required for non-switched direct, connections to the HX6 Digital Talkshow System.

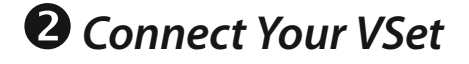

• Determine whether your system's Ethernet switch pro-

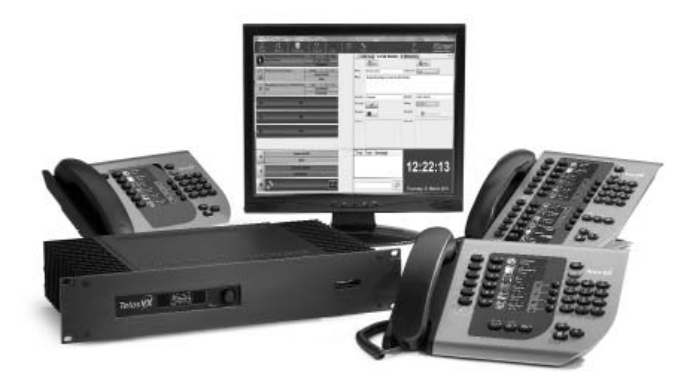

vides PoE. If so, connect one end of the supplied Ethernet cable to one of your switch's PoE-enabled ports, and the other to your VSet.

*OR:*

If your switch does not have PoE capability, connect the included PoE Injector to the supplied Ethernet cable. Connect one end of the cable to your Ethernet switch, and the other to your VSet.

A direct, non-switched connection between the HX6 and a VSet is possible without use of a cross-over cable. Standard ethernet cables from the HX6 between the PoE power supply and both the HX6 and VSet are acceptable.

Note: In factory default configurations, the IP addresses between a VSet and an HX6 should default to directly compatible settings.

The LED indicators near the VSet connection port should show solid green (good connection); the yellow LED should be flashing, indicating data flow. After a few seconds, the VSet's LCD screens will light. If they do not, check the connection of the PoE Injector and / or Ethernet cable.

### *Assign an IP Address*

Press the  $\blacksquare$  Menu key and find the Setup option.

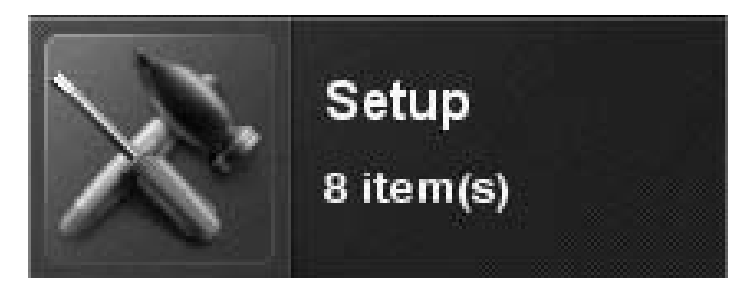

Press and hold the key next to Setup for 3 full seconds and then release. No visible change will occur while longholding this button. However, the long-press is needed, or the Setup options will be disabled on the next screen.

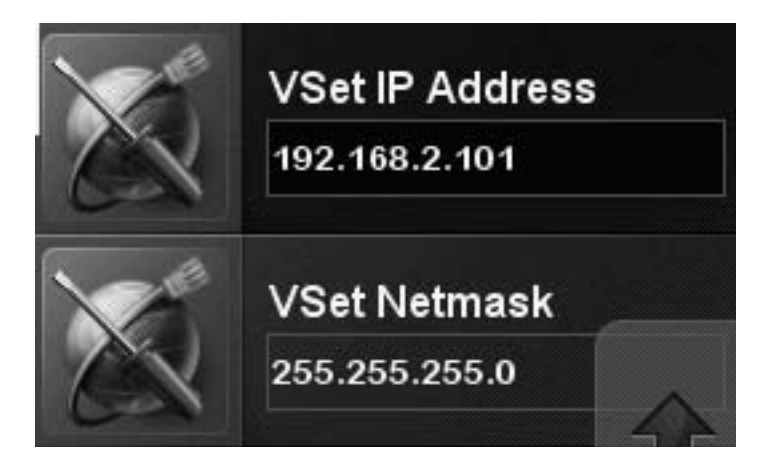

address of the VX Gateway, or other Telos phone system you wish to connect with, into the *Engine IP* address box.

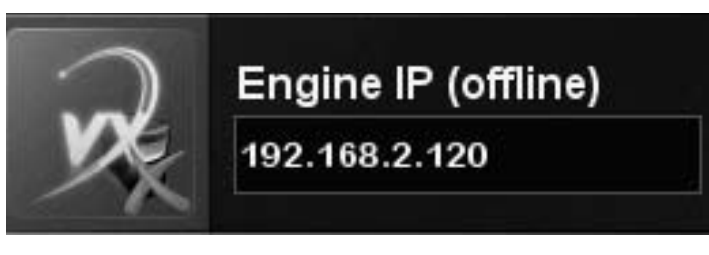

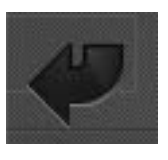

Press the "Enter" softkey to save the entered IP.

Press the  $\blacksquare$  Menu key to exit and save settings.

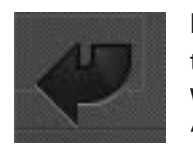

Enter the IP address and netmask values that you wish to assign to the phone. When the IP address is entered, press the "Enter" softkey to save the entry.

Press the  $\blacksquare$  Menu key to exit and save settings.

# *Connect to the Gateway device*

Press the  $\blacksquare$  Menu key and find the *Engine Setup* option.

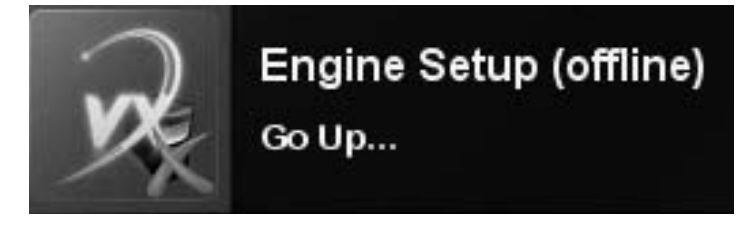

Press and hold the key next to Engine Setup for 3 full seconds and then release. No visible change will occur while long-holding this button. However, the long-press is needed, or the Engine Setup options will be disabled on the next screen.

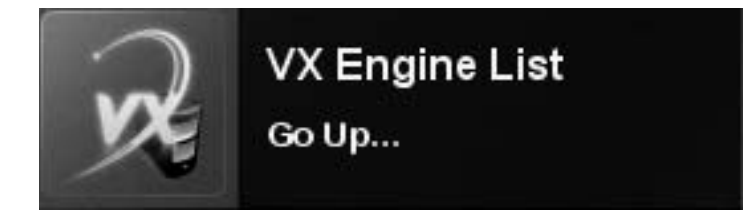

Press the VX Engine List button to select from the list of VX Engines installed on your network, or manually key the IP

## *Select Show*

Select the correct Show from the VX Gateway or other Telos phone system. The VSet will automatically connect to your telephone system.

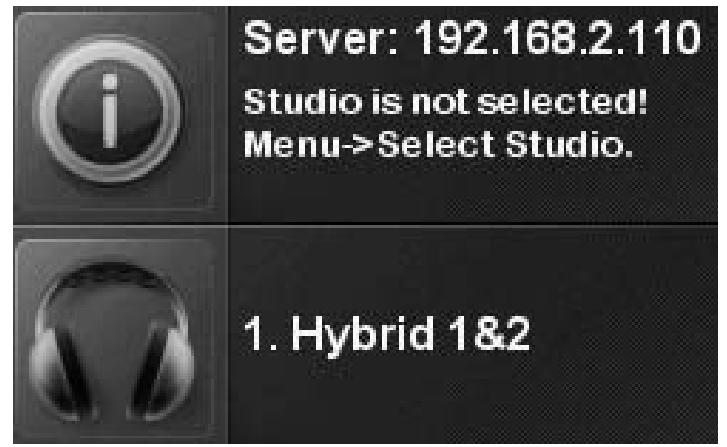

If additional assistance is required, please contact Telos Alliance Customer Support by visiting http://telosalliance. com/contact or calling +1.216.241.7225.